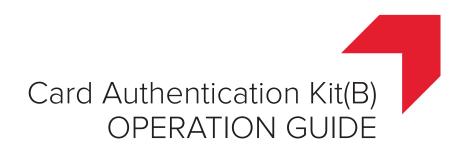

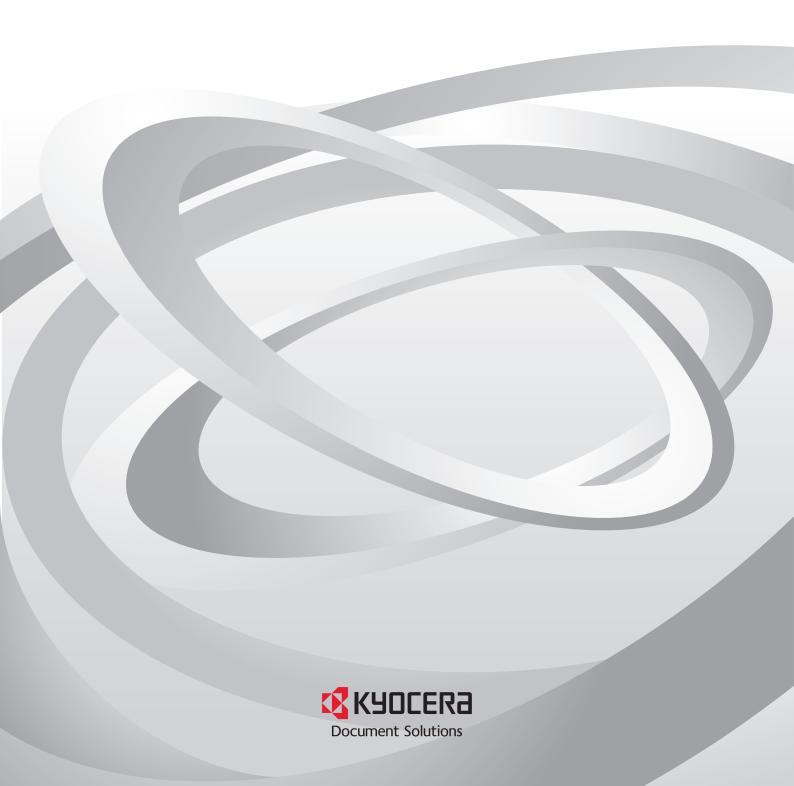

# Card Authentication Kit (B) Operation Guide

#### Introduction

Thank you for purchasing our Card Authentication Kit (B).

This product enables you to use the ID card user authentication system.

#### **Precautions**

To install the optional function, you need the **License Key**. Please access the designated website of your dealer or service representative, and register "**Machine No.**" indicated on your machine and "**Product ID**" indicated on the **License Certificate** supplied with the product to issue the **License Key**.

For ID card reading, refer to the instructions of the card reader.

For User Login setting and user registration, refer to *User Authentication and Accounting (User Login, Job Accounting)* in the *Operation Guide* of the machine.

To make local authentication using your ID card, you need to register the ID card information in the Local User List you are pre-registered on. For registration procedure, refer to the *To register the ID card information*.

To make network authentication using your ID card, you need to install the KYOCERA Net Manager on the network authentication server. Register the user from the server and enter the ID card's ID number. Refer to the KYOCERA Net Manager Install Manual for details.

## Activation of Card Authentication Kit(B)

Activate the Card Authentication Kit(B) from the operation panel on the machine.

- Select the [System Menu/Counter] key and then select [System/Network]. If user login administration is disabled, the user authentication screen appears. Enter your login user name and password and then select [Login]. For this, you need to log in with administrator privileges.
- 2 Select [Next] of [Optional Function].
- 3 The optional function screen is displayed. Select [CARD AUTHENTICATION KIT(B)] and select [Activate].
- 4 The License Key entry screen is displayed. Select the [Numeric Keypad] key or the area for inputting the License Key to display the numeric keypad. Enter the License Key using the numeric keys and select [Official].

NOTE: To use the application as a trial, select [Trial] without entering the **License Key**.

5 The confirmation screen appears. Confirm the product name CARD AUTHENTICATION KIT(B) and select [Yes].

# Setting User Login

Make the settings of Local Authentication or Network Authentication in User Login/Job Accounting on the machine.

NOTE: For User Login setting, refer to *User Authentication* and *Accounting (User Login, Job Accounting)* in the *Operation Guide* of the machine.

When you enable *User Login* on the machine, you need to make the setting of user account for the printer driver in order to print by the computer. For details, refer to the *Printer Driver User Guide*, *Device Settings*, and *User Login*.

# Registering/deleting the ID card information

The procedures below are to register or delete the card information of a pre-registered user.

For new registration or change of user information on *Local User List*, refer to *User Authentication and Accounting (User Login, Job Accounting)* in the *Operation Guide* of the machine.

#### To register the ID card information

To login using the ID card, you need to register the ID card information in the user information.

Follow the steps below.

1 Select the [System Menu/Counter] key.

NOTE: If Local Authentication has been set in User Login, the ID Card Login screen appears. Refer to Login on the back side or the procedure of Keyboard Login, and login using the ID card registered with administrator privileges or using the login user name.

#### Select [User Login/Job Accounting].

NOTE: If *User Login* is disabled, the *ID Card Login* screen appears. Refer to *Login* on the back side or the procedure of *Keyboard Login*, and login using the ID card registered with administrator privileges or using the login user name.

- 3 Select [Next] of [User Login Setting] and then select [Add/Edit] of [Local User List].
- 4 Select the user for whom you wish to register the ID card information, and select [Detail] .
- 5 Select [Change] of [ID Card Information].
- Hold the ID card to be registered over the card reader, and then select [Read]. *Completed.* appears on the screen and the screen returns to the *Detail* menu.

NOTE: [Read] may not be displayed, depending on the type of card reader.

- 7 In the *Detail* menu, select [Save]. The confirmation screen appears.
- 8 Select [Yes]. The ID card information is now registered.

#### To delete the ID card information

You can delete the ID card information registered in the user information.

Follow the steps below.

- 1 Perform the step 1 to 3 of *To register the ID card information*.
- 2 Select the user from whom you wish to delete the ID card information, and select [Detail] .
- 3 Select [Change] of [ID Card information].
- 4 Select [Delete].
- 5 In the confirmation screen, select [Yes]. The screen returns to the *Detail* menu.
- 6 In the *Detail* menu, select [Save]. The confirmation screen appears.
- 7 Select [Yes]. The ID card information is now deleted.

## Login

After installing the Card Authentication Kit (B) and setting User Login, *Use ID card to login.* will appear when you use the machine.

To login, hold the ID card over the ID card reading part.

Caution: To read an ID card, bring the card within 10 mm of the ID card reader.

Do not attempt to read two ID cards at once.

NOTE: When Additional Authentication is set to Use Password, the Login Password is entered after authentication using the ID card. For the setting procedure, refer to Additional Authentication setting.

#### **Keyboard Login**

You can login by entering the login user name and login password without using the ID card.

NOTE: You can make the login permission or prohibition setting. For the setting procedure, refer to *Keyboard Login setting*.

Follow the steps below.

- Select [Keyboard Login].
- 2 Enter the login user name and login password, and then select [Login].

NOTE: To return to the ID Card Login screen, select [ID Card Login].

#### Logout

After completing the procedure, select the [Authentication / Logout] key on the operation panel.

## Keyboard Login setting

You can make the Keyboard Login permission or prohibition setting.

Follow the steps below.

1 Select the [System Menu/Counter] key.

NOTE: If *Local Authentication* has been set in *User Login*, the *ID Card Login* screen appears. Refer to *Login* or refer to the procedure of *Keyboard Login*, and login using the ID card registered with administrator privileges or using the login user name.

Select [User Login/Job Accounting].

NOTE: If *User Login* is disabled, the *ID Card Login* screen appears. Refer to *Login* or refer to the procedure of *Keyboard Login*, and login using the ID card registered with administrator privileges or using the login user name.

- 3 Select [Next] of [User Login Setting] → [Next] of [ID Card Setting], and then select [Change] of [Keyboard Login].
- 4 Select [Permit] or [Prohibit].
- 5 Select [OK].

# Additional Authentication setting

This sets whether or not to require the entry of a Login Password after authentication using an ID card. When set to *Use Password*, the Login Password entry screen is displayed after the ID card is authenticated.

Follow the steps below.

1 Select the [System Menu/Counter] key.

NOTE: If *Local Authentication* has been set in *User Login*, the *ID Card Login* screen appears. Refer to *Login* or refer to the procedure of *Keyboard Login*, and login using the ID card registered with administrator privileges or using the login user name.

2 Select [User Login/Job Accounting].

NOTE: If *User Login* is disabled, the *ID Card Login* screen appears. Refer to *Login* or refer to the procedure of *Keyboard Login*, and login using the ID card registered with administrator privileges or using the login user name.

- 3 Select [Next] of [User Login Setting] → [Next] of [ID Card Setting], and then [change] of [Additional Authentication].
- 4 Select [Use Password].
- 5 Select [OK].

## Responding to Error Messages

If the panel displays any of these message, follow the corresponding procedure.

| Error Message                                             | Corrective Actions                                                                                                    |
|-----------------------------------------------------------|----------------------------------------------------------------------------------------------------|
| Cannot recognize.                                         | Make sure your ID card has been registered.                                                                                                    |
| This ID card is<br>already registered to<br>another user. | Your ID card has already been registered. Change it to another ID card.                                                                                                    |
| Cannot read data in this ID card.                         | n registration process, the ID card information was not read correctly. Hold again the ID card over the ID card reading part.  If the same message still appears, the ID card may not be compatible with this product. Change it to another ID card. |

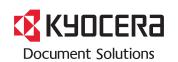